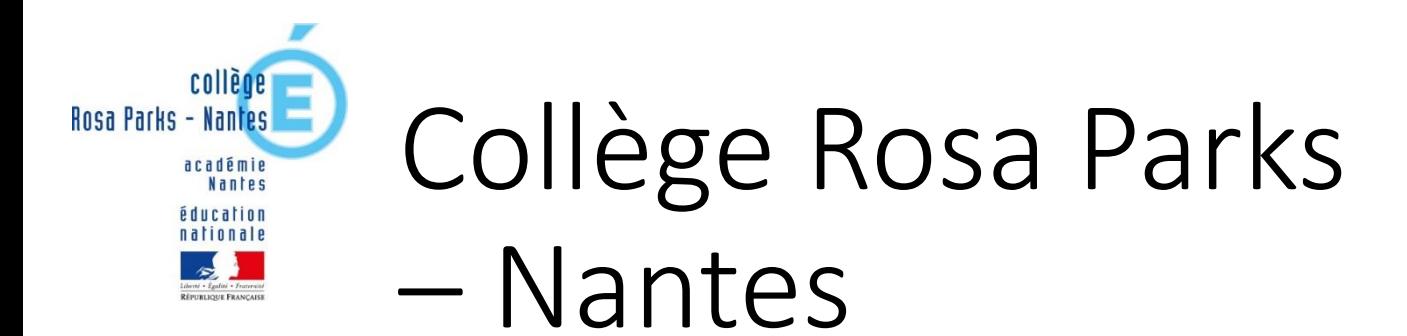

## **EDUCONNECT**

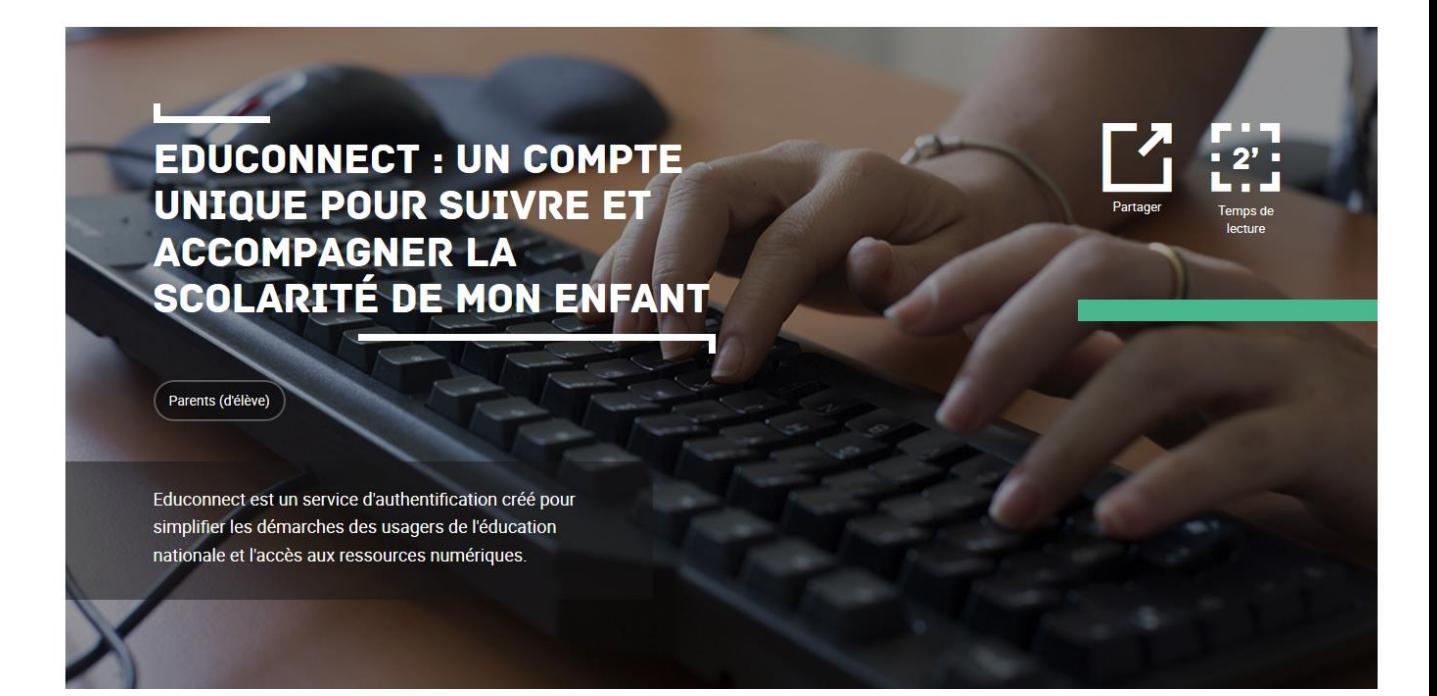

## Année 2021-2022

# À QUOI SERT EDUCONNECT ?

EduConnect est un **compte unique** qui permet d'accéder à un ensemble de services et démarches en ligne liés à **la scolarité de mes enfants**.

#### J'utilise ce **compte unique** :

- 1 identifiant / 1 mot de passe unique pour tous mes enfants,
- tout au long de leur scolarité (de l'école au lycée).
- un compte par responsable légal

Je peux accéder à des démarches en ligne indispensables durant la scolarité de mes enfants :

- La demande de bourse (collège mais aussi lycée)
- L'orientation, l'affectation en 3ème , etc.
- L'espace numérique de travail (ENT) : E-lyco, pronote , — au livret scolaire de mes enfants.

### Comment activer son compte EDUCONNECT?

#### **Etape 1 : Tout commence par la réception d'un courrier de notification reçu par mail ou papier contenant un identifiant et un mot de passe provisoire :**

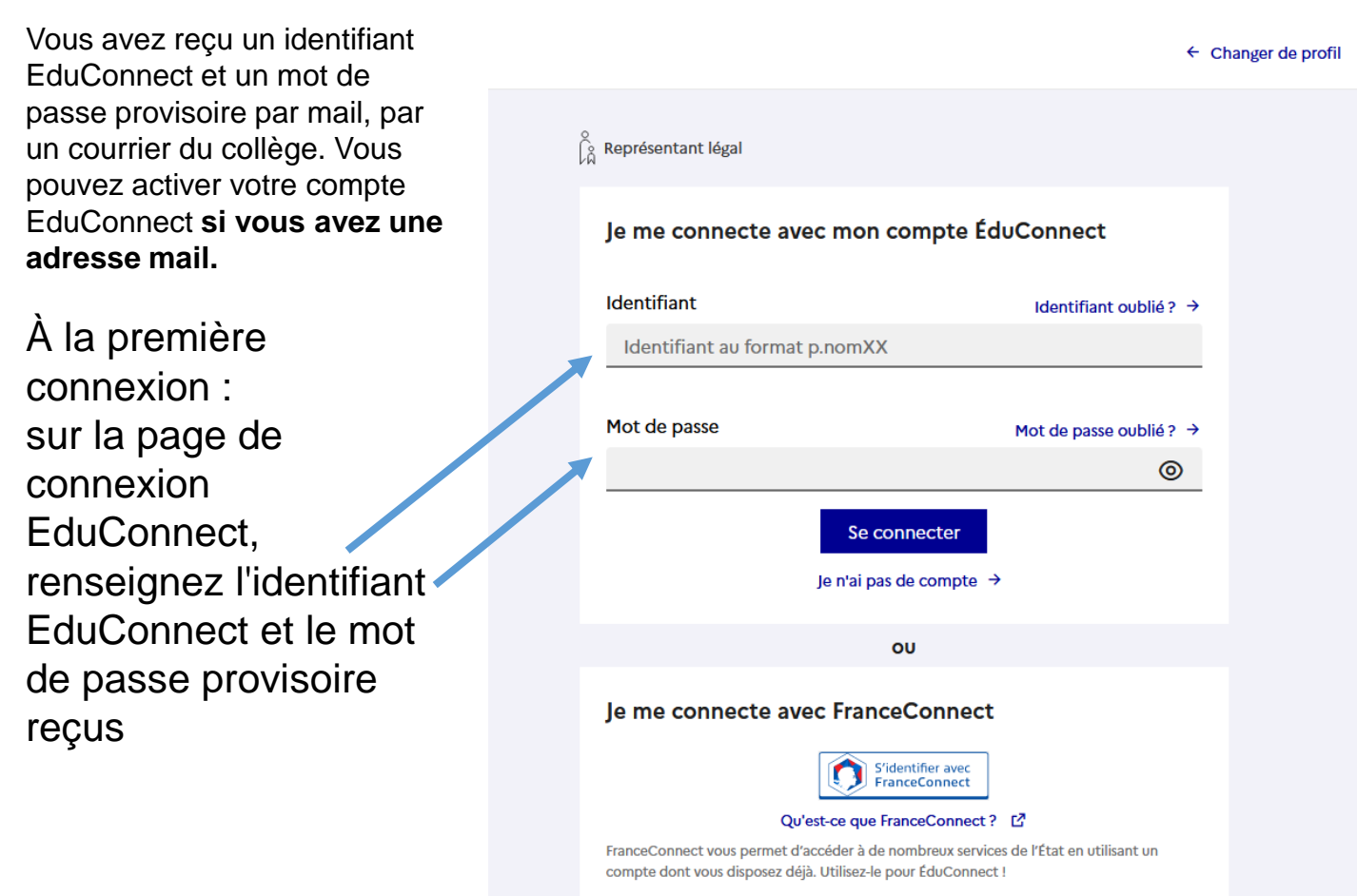

#### **Etape 2 : Gérer mon compte**

Vous devez saisir un mot de passe, une adresse mail et la date de naissance de votre enfant. Pour saisir ces informations, **vous devez d'abord cliquer sur le bouton gérer mon compte**

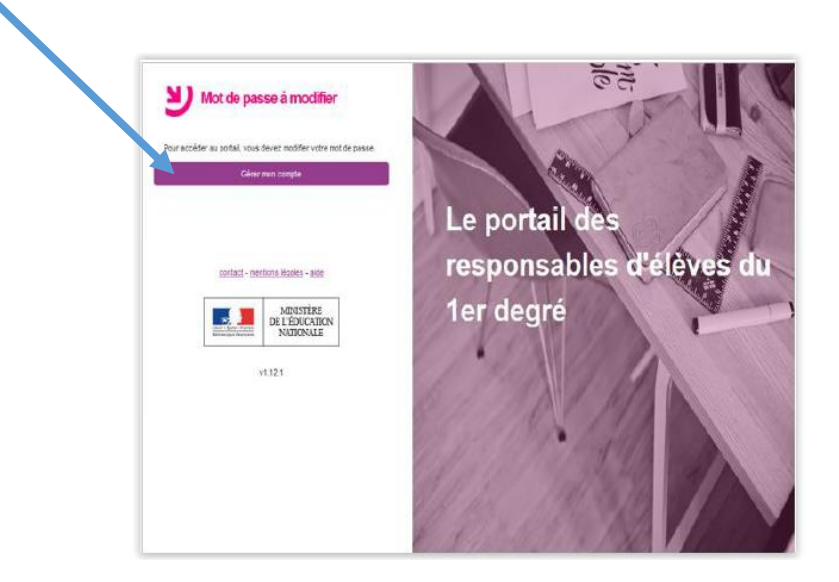

#### **Etape 3 : Indiquer votre ADRESSE EMAIL et créer votre nouveau mot de passe à conserver précieusement**

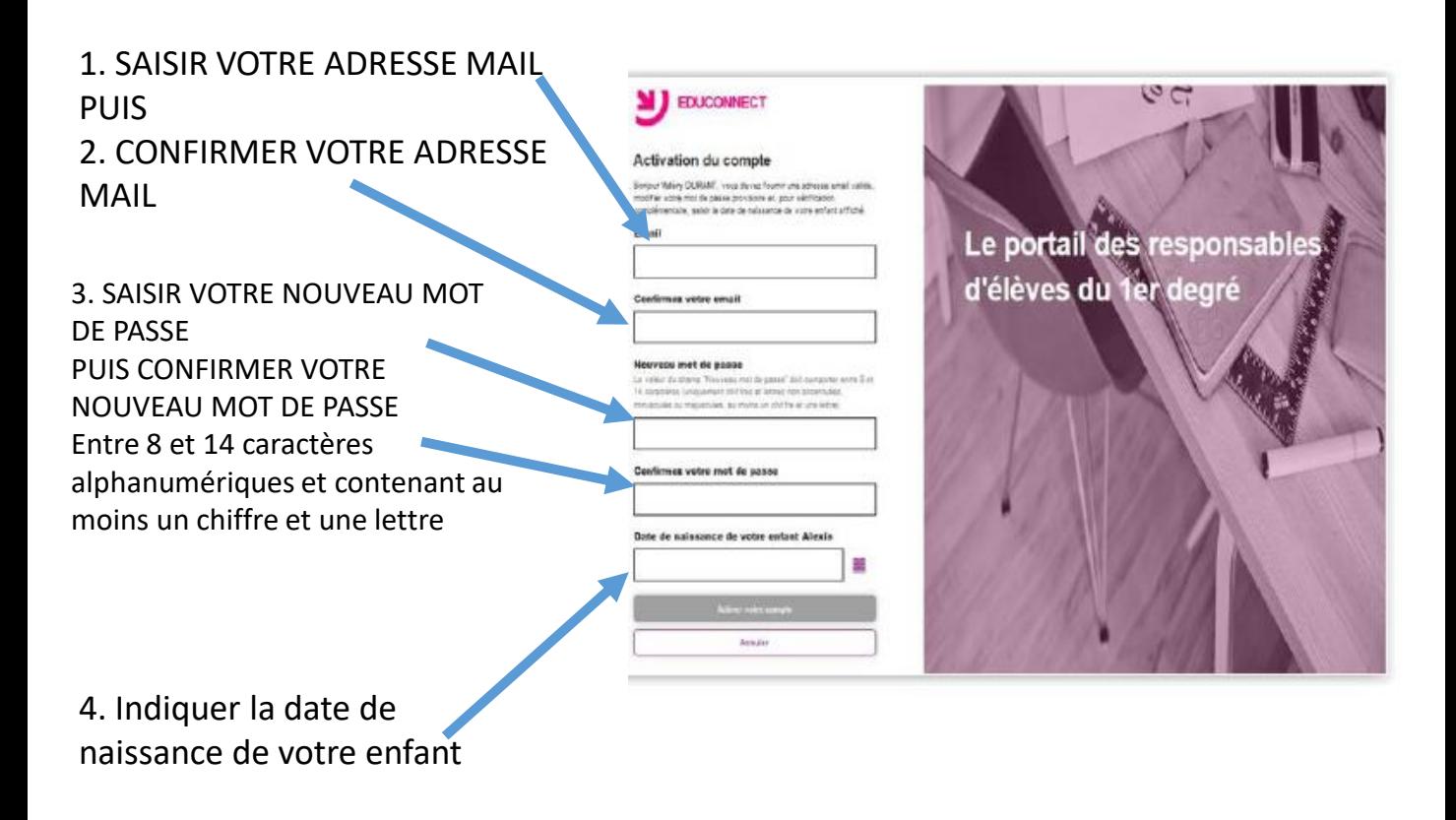

#### **Etape 4 : Valider l'activation du compte**

Cette adresse mail est **obligatoire pour les responsables** et doit être facilement accessible car suite à l'activation de votre compte, vous y recevrez un mail de confirmation d'activation de votre compte. Elle servira aussi pour l'auto-dépannage.

Après avoir validé la saisie en cliquant sur le bouton 'Activer votre compte', un écran vous invite à vous rendre sur votre boite de messagerie afin de confirmer l'activation de votre compte.

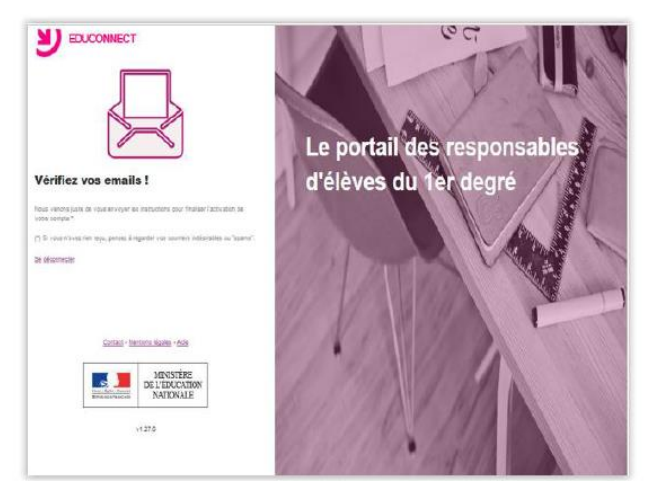

Donc, à la validation de la saisie (adresse mail, mot de passe et date de naissance), comme l'indique cet écran, un mail a été envoyé à l'adresse saisie vous invitant à confirmer l'activation de votre compte.

#### **Etape 5 : Réception du mail et activation du compte**

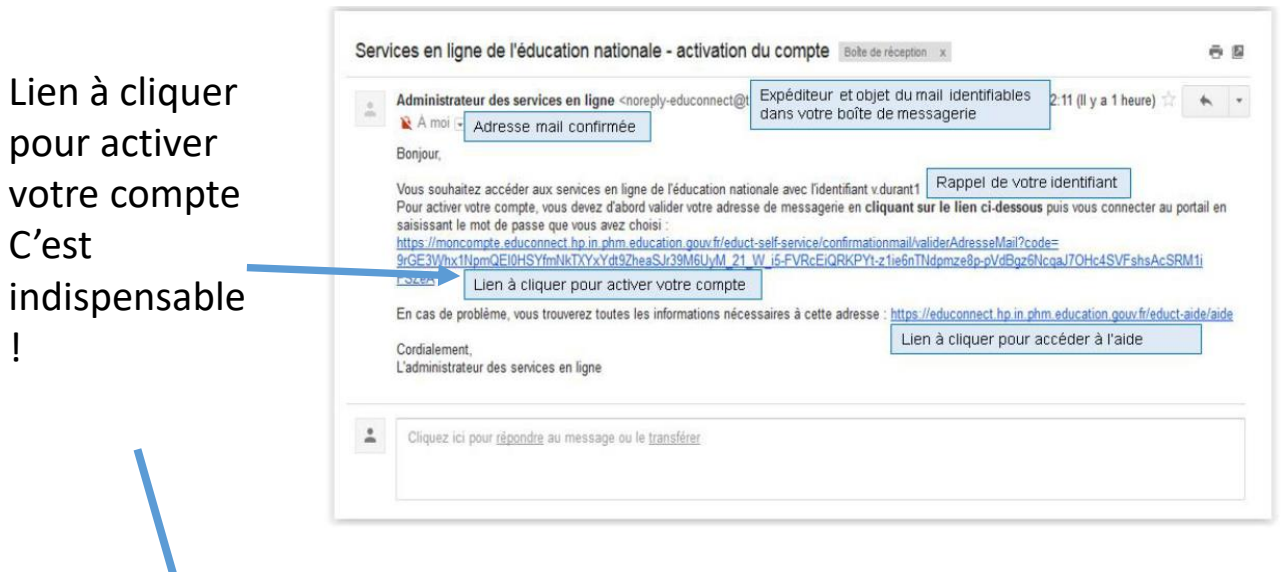

Si vous ne confirmez pas l'adresse mail via le mail reçu, vous ne pourrez pas activer votre compte et par conséquent, vous ne pourrez pas accéder aux services proposés par l'éducation nationale.

**Ce mail de confirmation est donc bloquant s'il n'est pas confirmé.**

#### **Etape 6 : Compte activé – écran de confirmation**

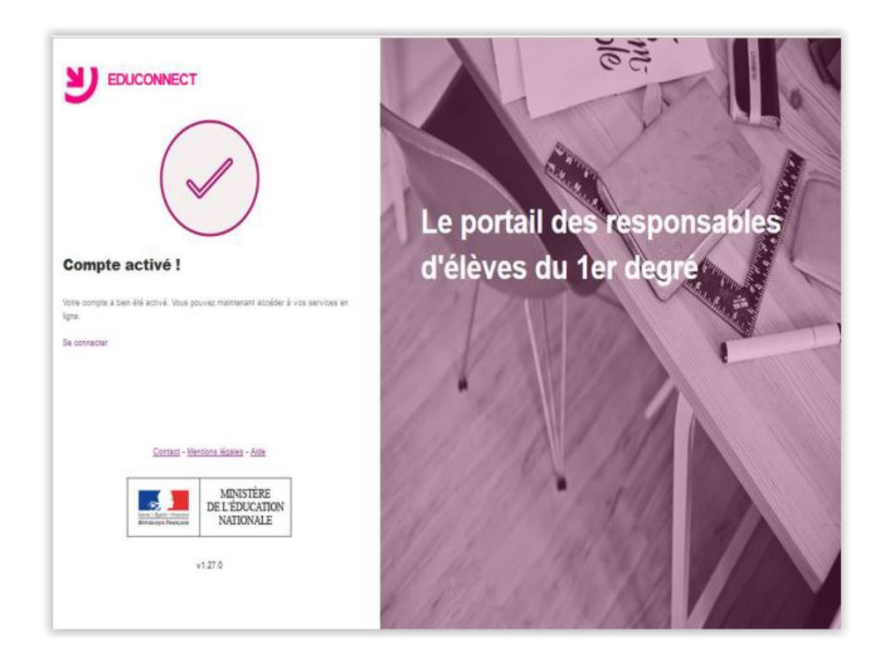

Si vous ne trouvez pas le mail, vérifiez sa présence dans vos dossiers « courriers indésirables » ou dans la poubelle car il peut être signalé comme **Indésirable** ou **Spam.** Sinon, vous avez peut être saisi une adresse mail erronée. Vous pouvez vous reconnecter et vous pourrez la vérifier/modifier comme indiqué au chapitre « Comment se connecter avec un compte dont l'adresse mail n'a pas été validée ? »

#### **Etape 7 : Accéder à educonnect :**

**Taper l'adresse suivante : <https://educonnect.education.gouv.fr/>**

**Ou sur un moteur de recherche : Taper educonnect**

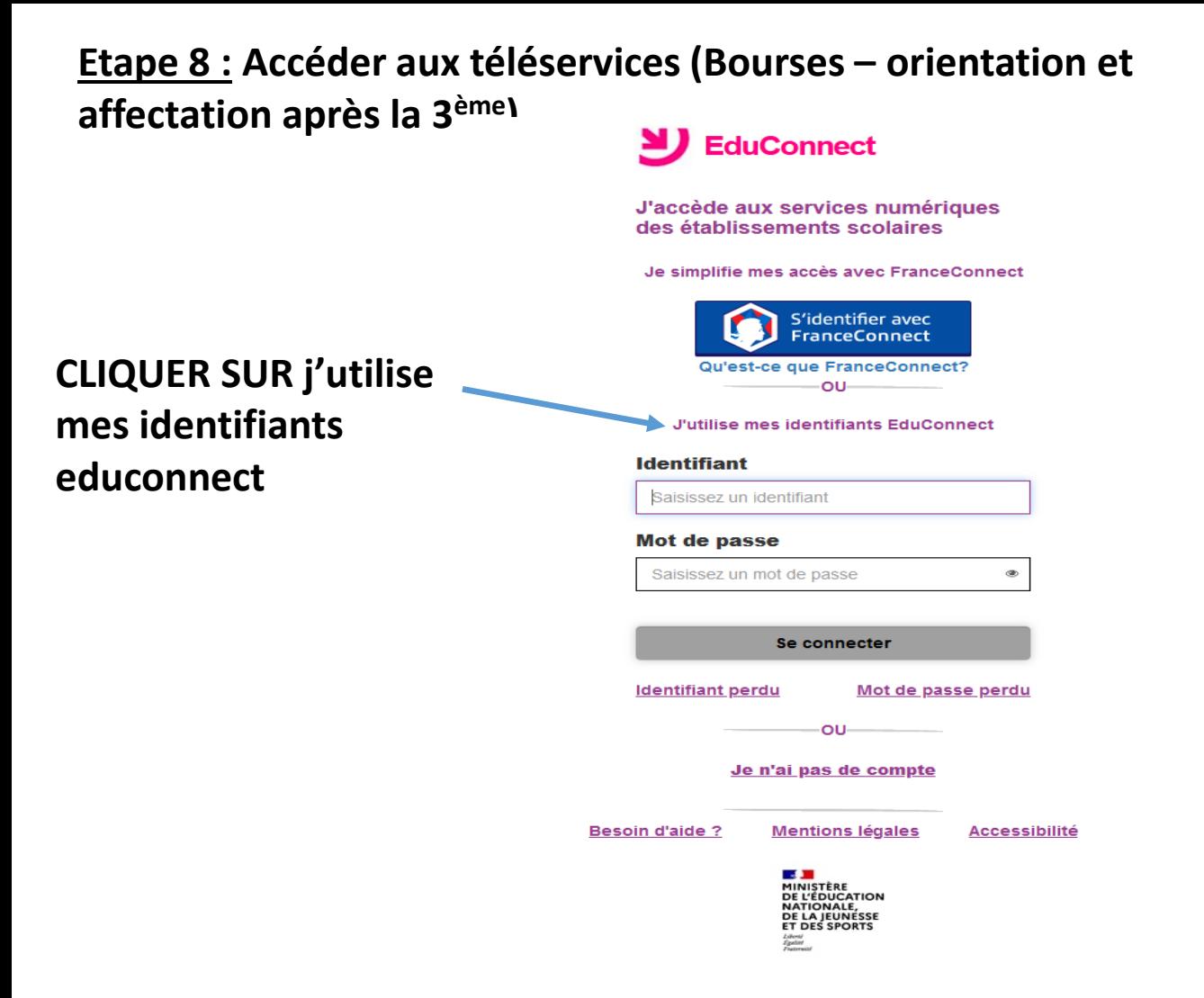

#### **Etape 9 : Ce compte Educonnect unique vous permet aussi d'accéder à E-lyco et Pronote via le site public du collège**

1. Taper collège Rosa Parks Nantes dans moteur de recherche type « Google »

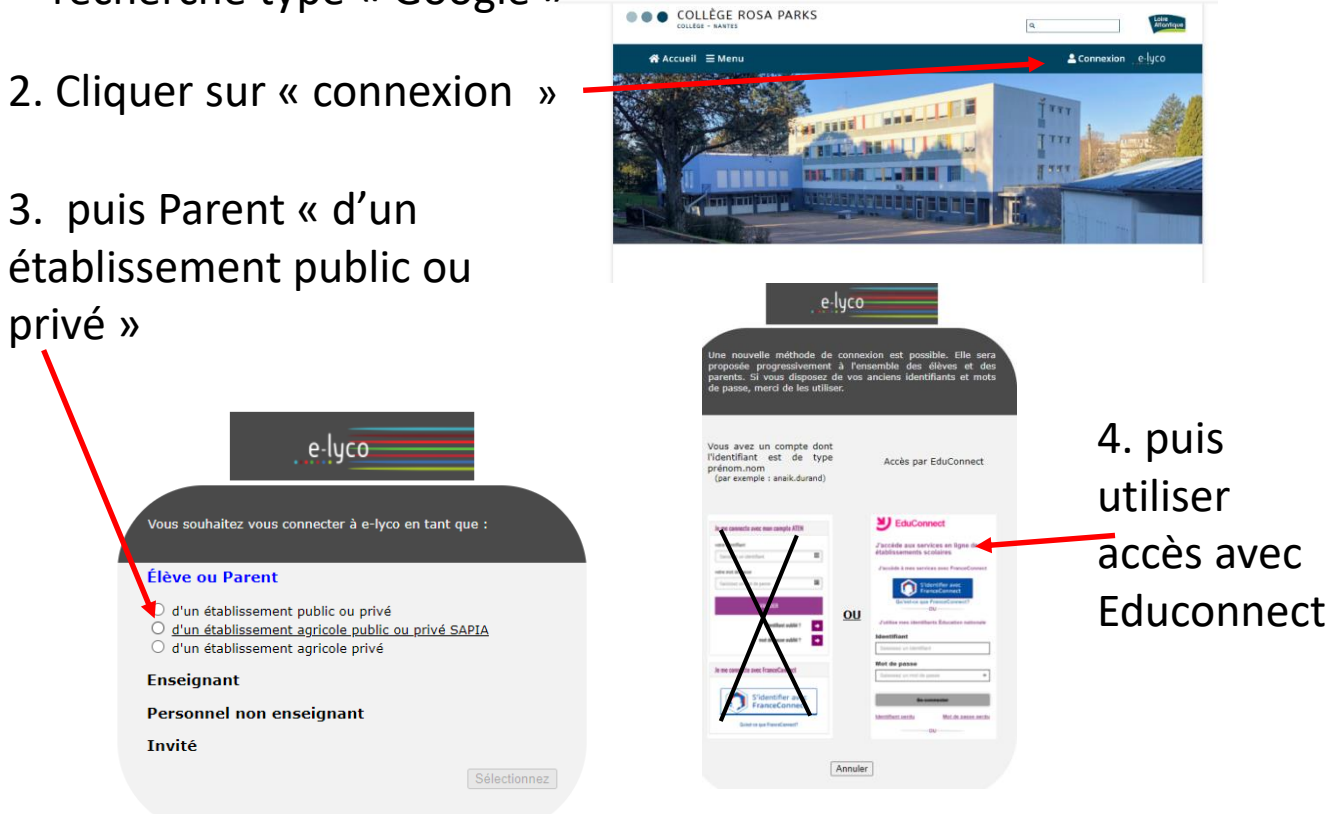